## MAPIC

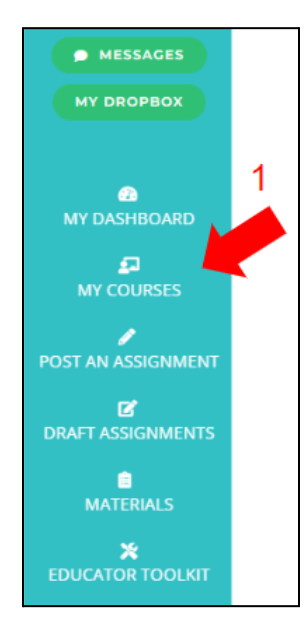

1. Click the "My Courses" tab 2. Click "Create a New Course"

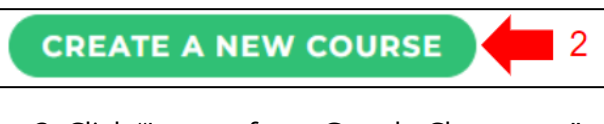

3. Click "Import from Google Classroom"

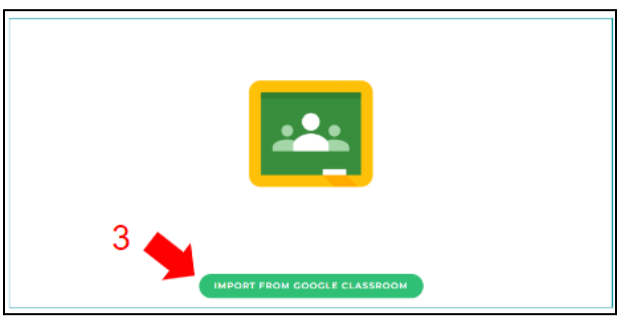

*\*Note: The first time you import a course from Google Classroom, you may be prompted to accept privacy settings.*

## 4. Click on the course you would like to import

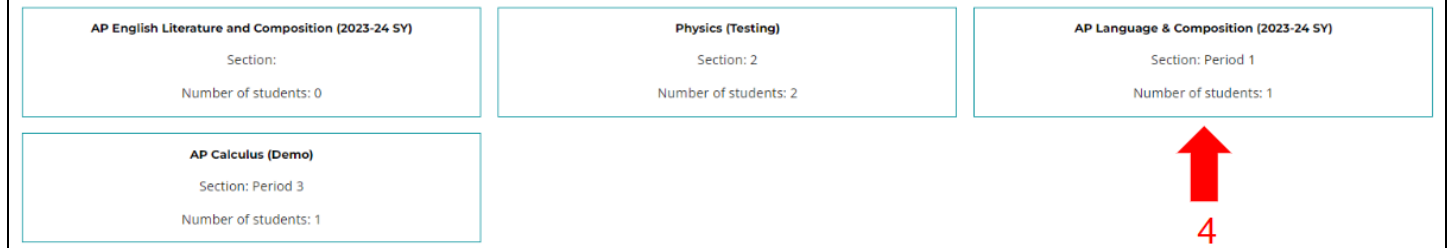

5. The students in the class will automatically populate on the roster

*\*Note: If needed, you can add additional students to the roster by increasing the "Number of students" and manually entering student names.*

6. Click "Save Changes and Exit"

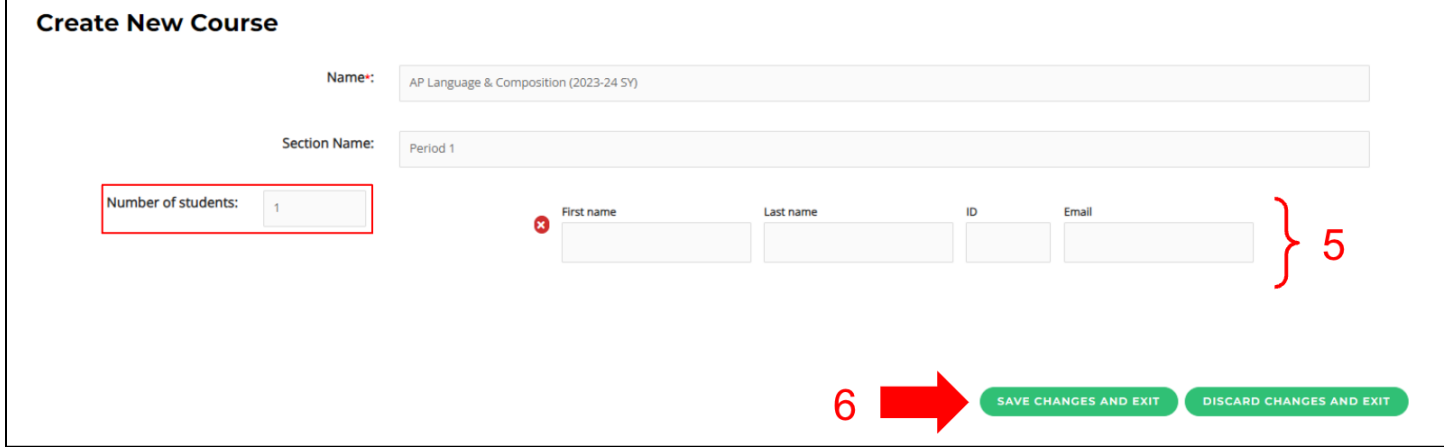